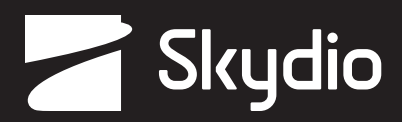

# **Operator Manual** Skydio QGC-Gov

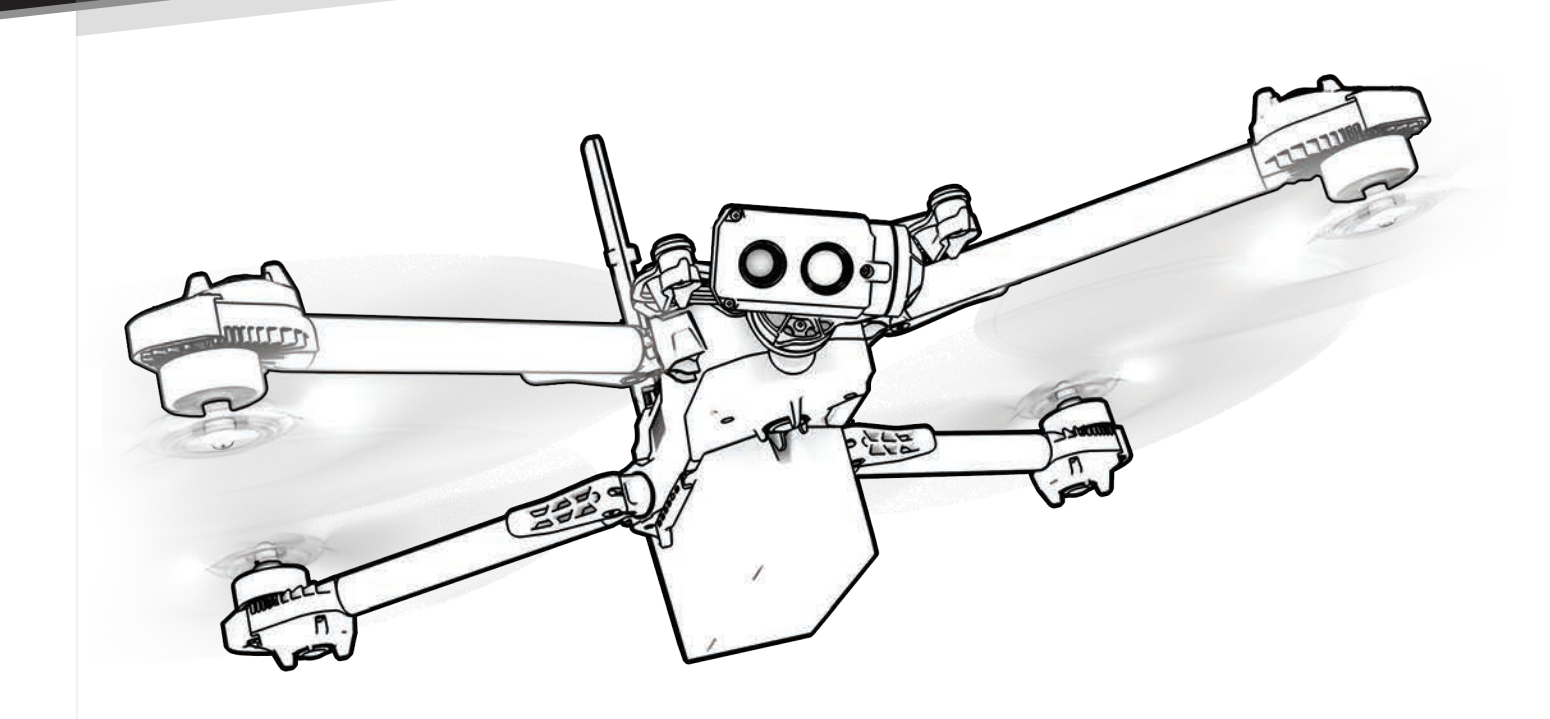

*WARNING: Please read all documentation provided with your Skydio X2D. For additional safety and operating resources and information visit: Skydio.com/support*

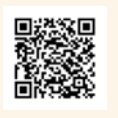

Effective date: **March 20, 2023** Version: **21.3.36**

## **Contents**

#### Overview

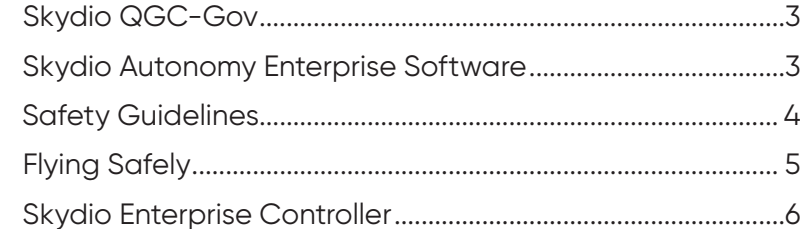

## Pre-flight

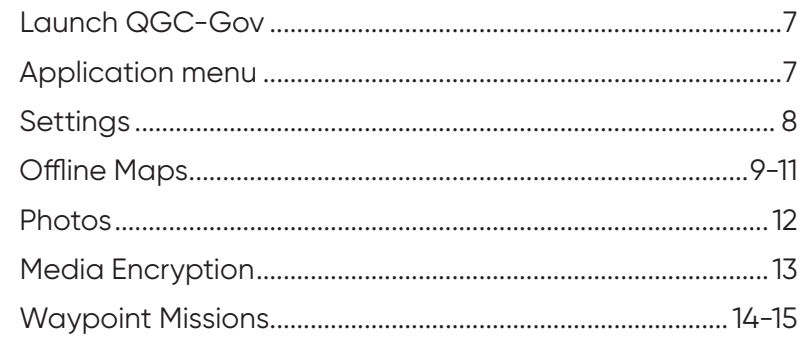

### Flight

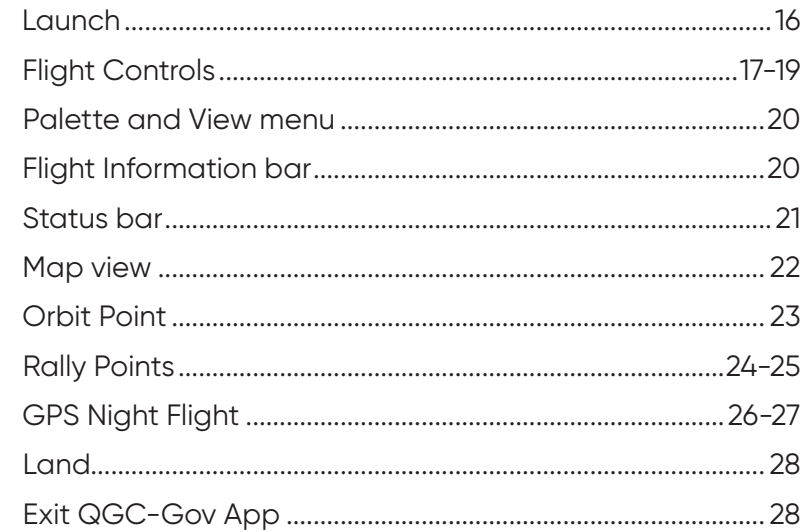

### Skydio QGC-Gov

Skydio QGC-Gov is an alternative application available for the Skydio Enterprise Controller for full flight control and access to X2 autonomy features. Skydio QGC-Gov enables the planning and automated execution of complex preplanned ground, structure and corridor survey missions using simple graphical tools. Images can be captured automatically using the color and thermal cameras, and at any time you can view the video feed, flight path and telemetry.

#### Skydio Autonomy Enterprise Software

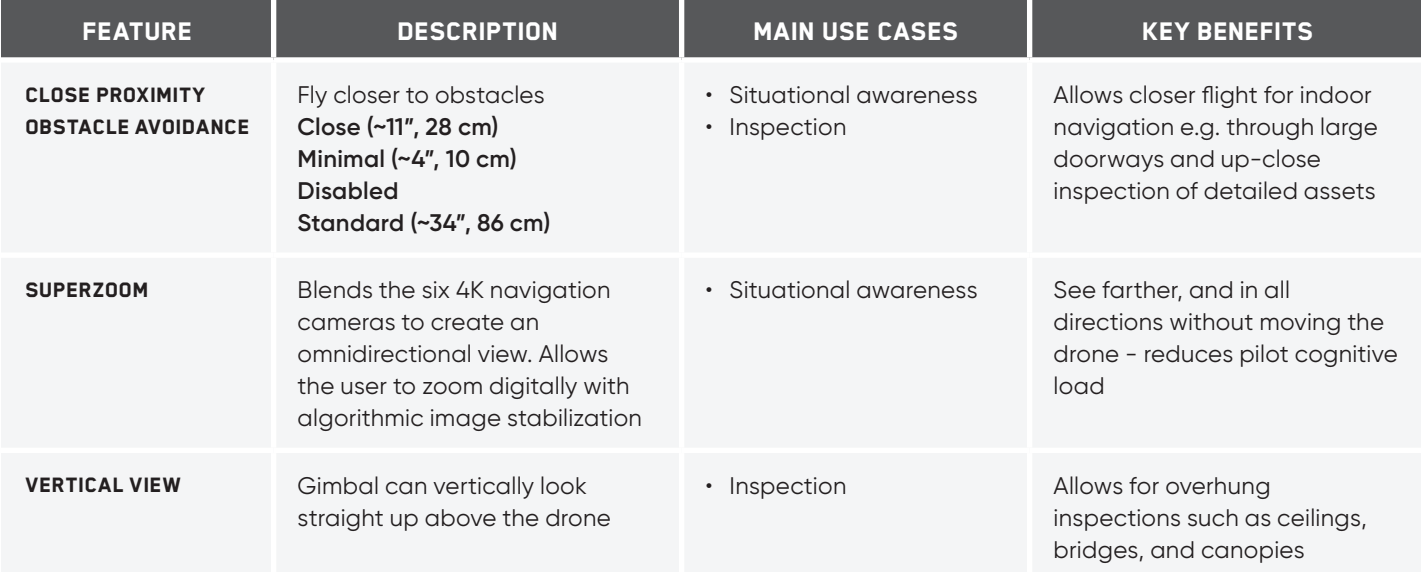

Skydio QGC-Gov supports a subset of the Skydio Autonomy Enterprise features:

## **Overview**

### **Safety Guidelines**

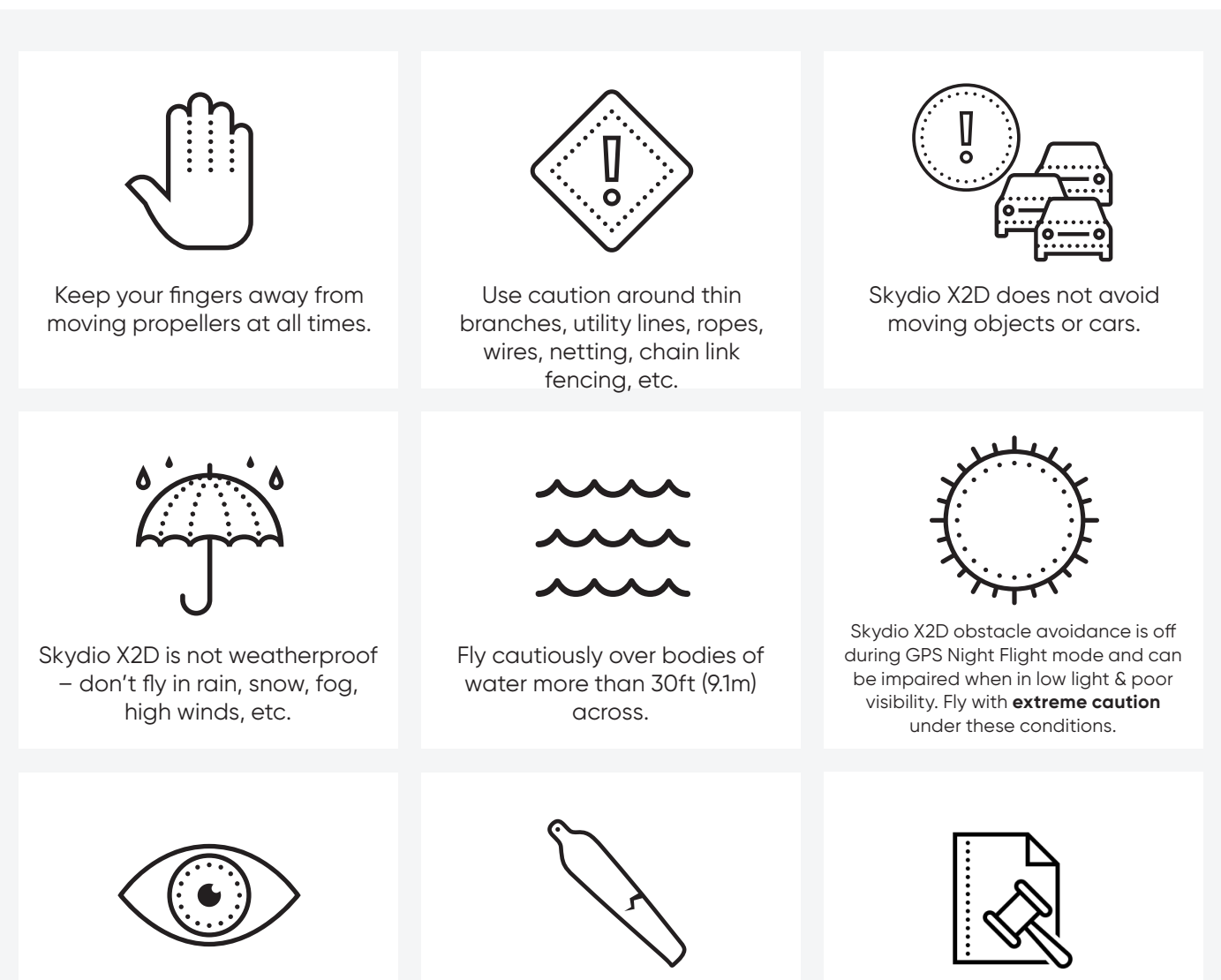

Clean all of the cameras so Skydio X2D can see clearly.

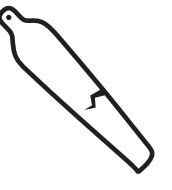

Check your propellers for damage before flying.

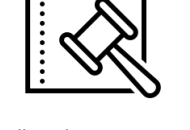

Follow all civil aviation authority regulations, as well as any applicable local and federal laws

## **Overview**

## **Flying Safely**

#### **Pre-flight**

- **•** Ensure that all of the camera lenses are dust and smudge-free prior to flight
- **•** Inspect the battery magnets and connections for damage and debris prior to flight
- **•** Inspect propeller blades for nicks, cracks, or other visible damage prior to flight
- **•** Inspect the chassis for damage and debris prior to flight
- **•** Ensure all 4 arms are fully deployed against the hard stops and arm clamps are fully seated prior to initiating flight. Failure to do so may result in unstable flight and/or a loss of control. A moderate amount of force is required to fully seat the clamp to the arm - if the arm clamp closes with low effort, damage has occurred within the hinge and the drone should not be flown.

#### **Environment**

- **•** Do not fly in precipitation, fog, or snow
- **•** Fly with caution in low light, poor visibility, and nighttime conditions obstacle avoidance is disabled
- **•** Do not fly in extremely hot temperatures above 109°F (43°C)
- **•** Do not fly in extremely cold temperatures below 14°F (-10°C)
- **•** When flying in temperatures below 32°F (0°C) ensure your batteries are pre-warmed to 50°F (10°C) prior to launch
- **•** Avoid windy weather conditions, or gusts above 23 mph (37 km/h)
- **•** Fly cautiously around reflective surfaces such as still water or mirrors
- **•** Before flying over water, ensure your drone has GPS lock. Launch and land your drone over a dry surface
- **•** Avoid objects less than 0.5 in (1.27 cm) in diameter such as thin branches, utility lines, ropes, and netting
- **•** Do not fly around objects in motion such as cars, boats, balls, animals, or other drones

#### **Warnings**

- **•** Fly cautiously around people
- **•** Avoid transparent or reflective surfaces, windows, or mirrors greater than 23 in (58 cm) wide
- **•** Avoid moving obstacles, cars, and animals
- **•** The pilot in command (PIC) is responsible for managing altitude, range, and battery level and monitoring in-app messages and alerts
- **•** Avoid flight in low-light conditions
- **•** Alert messages will display if Skydio X2 determines the environment is not safe for flight
- **•** When instructed to do so, immediately fly Skydio X2 to the safest area and land
- **•** Flying at high altitudes may significantly increase the time required to return and safely land
- **•** Propeller blades are sharp—handle with care
- **•** Skydio should not be used or handled by a person under the age of 18 years

#### **Regulations**

- **•** Follow all civil aviation, such as the FAA or your countries regulatory agency, rules and regulations
- **•** You are responsible for your Skydio X2 at all times, when operating your Skydio X2 check knowbeforeyoufly.org / B4UFLY / CASA-verified before flying.
- **•** Do not fly in an environment where the use of the device is not authorized or restricted.
- **•** Maintain visual line of sight at all times, unless you have received express permission to fly beyond visual line of sight from a civil aviation authority such as the FAA.

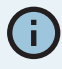

*INFO: Visit https://skydio.com/safety and https://skydio.com/support for more information, helpful tips, videos, and articles.* 

#### Launch QGC-Gov

To access Skydio QGC-Gov

- **Step 1 -** Power on Skydio Enterprise Controller and X2D
- **Step 2** Wait for the drone and controller to pair
- **Step 3** Select the **INFO** menu

#### **Step 4 -** Select **Launch Skydio QGC**

**•** QGC-Gov will launch the Fly screen

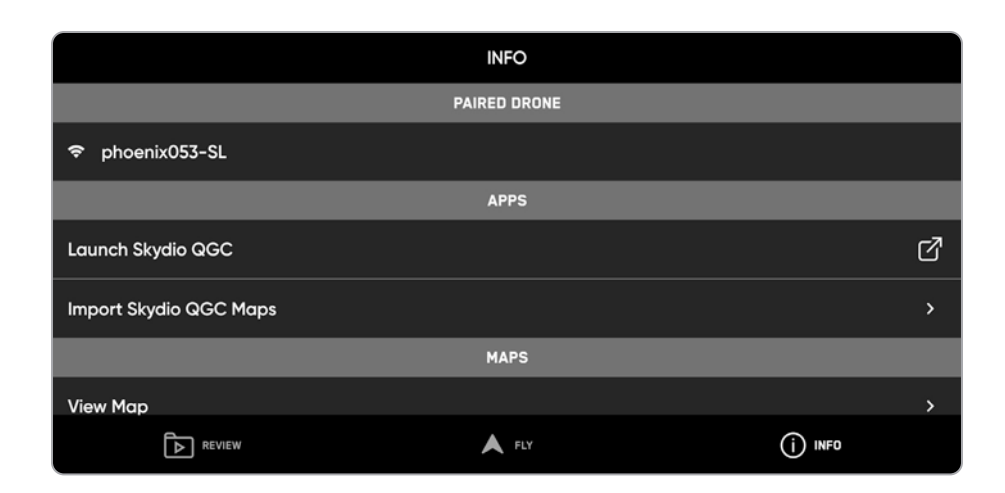

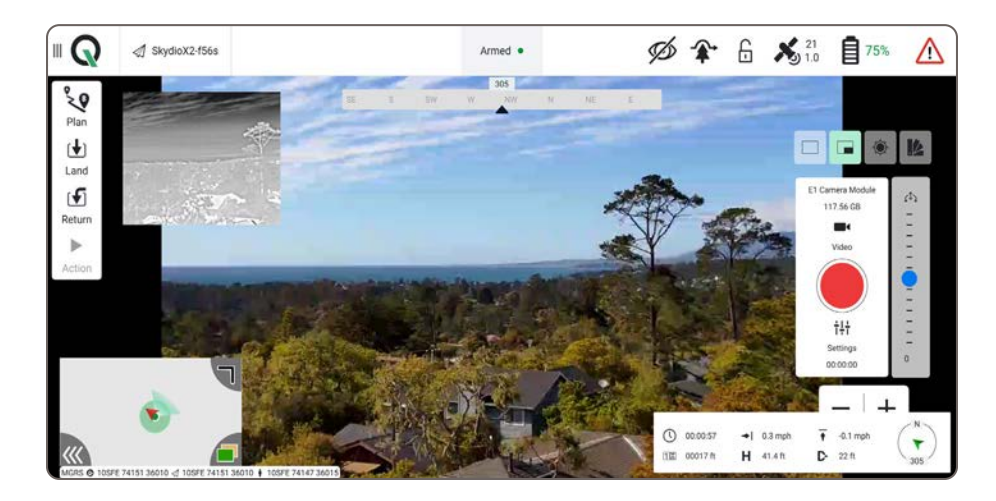

## **Overview**

### Skydio Enterprise Controller

- **1.** Left joystick
- **2.** Right joystick
- **3.** Menu/back button
- **4.**D-pad
- **5.** C1 button obstacle avoidance
- **6.** C2 button toggle lights on/off
- **7.** Return to Home button
- **8.** Power button
- **9.** Launch/Land button
- **10.** Pause button
- **11.** Controller clamshell
- **12.** User interface screen
- **13.** Reset button
- **14.** Reset button (alternate)
- **15.** R1 button shutter/record
- **16.** L1 button boost
- **17.** Right wheel zoom\*
- **18.** Left wheel gimbal tilt\*
- **19.** R2 button toggle map\*
- **20.** L2 button toggle thermal to color\*
- **21.** USB-C port
- **22.** Cooling fan
- **23.** Neck-strap and tripod (¼-20) mount

\* Programmable: **Step 1** - Select the **Device settings** menu

- **Step 2** Select the **Controller** tab
- **Step 3**  Select **Button Mapping**

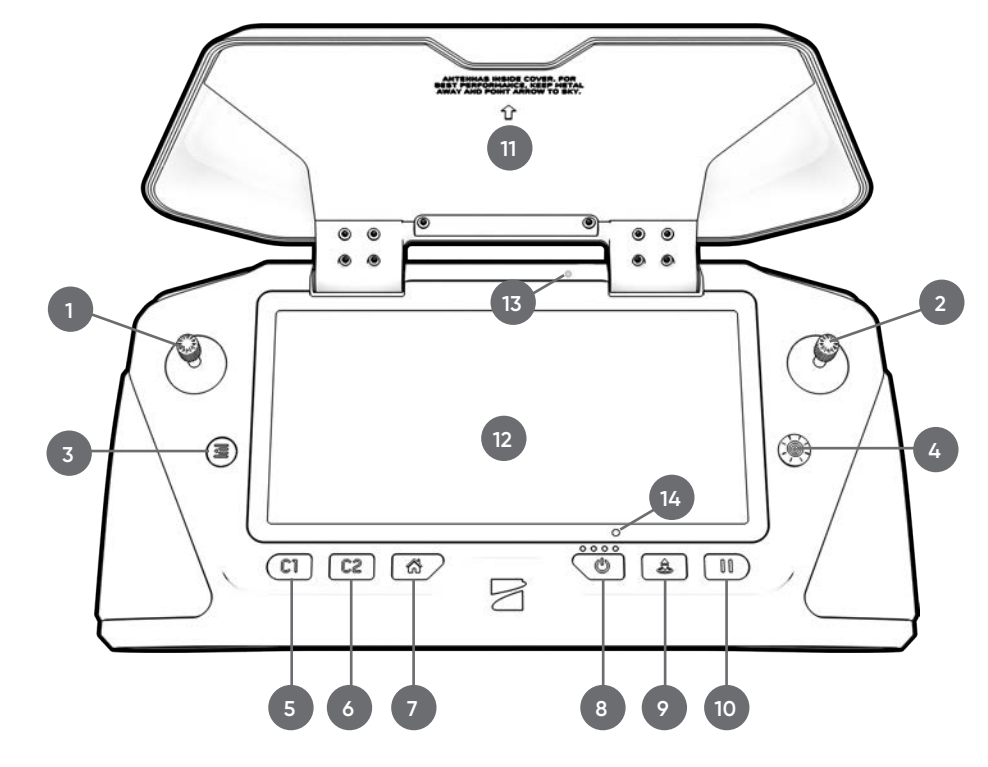

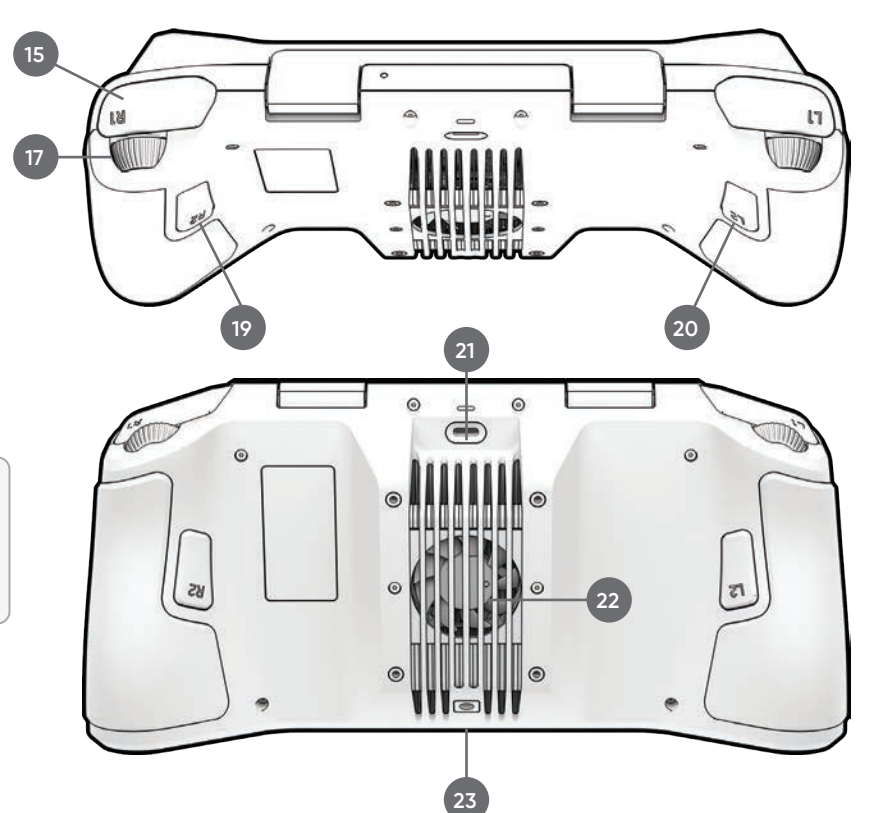

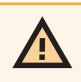

*CAUTION: Skydio Enterprise Controller is not weatherproof. Do not operate in any precipitation, including rain, fog, snow, or similar environments. Do not rest the controller in sand, dirt or on similar terrain where particles can get trapped in the fan. Do not use batteries if the magnets or connector pins are damaged.* 

### Application Menu

The application menu provides access to:

- **• Fly** (default) pilot both manually and autonomously, using map or camera view
- **• Plan** missions, geofence, and rally points
- **• Vehicle Setup** configure vehicle-specific settings (calibration)
- **• Photos** manage captured images and video
- **• Settings** configure user interface settings

#### Settings

Configure settings:

**Step 1 -** Select the **App Settings** menu

**Step 2 -** Select **General** to set:

- **•** units of measure
- **•** language
- **•** UI dark or light mode
- **•** UI scaling
- **•** data persistence
- **•** telemetry logs
- **•** fly and plan view
- **•** RTK GPS
- **•** ADSB server
- **•** Cursor on target
- **•** Video recording
- **•** KLM overlays
- **•** Ground autonomy engine network setting
- **Step 3 -** Select **Comm Links** to create a new link configuration
- **Step 4 -** Select **Offline Maps** to add a new map set
- **Step 6** Select **Console** to view logs

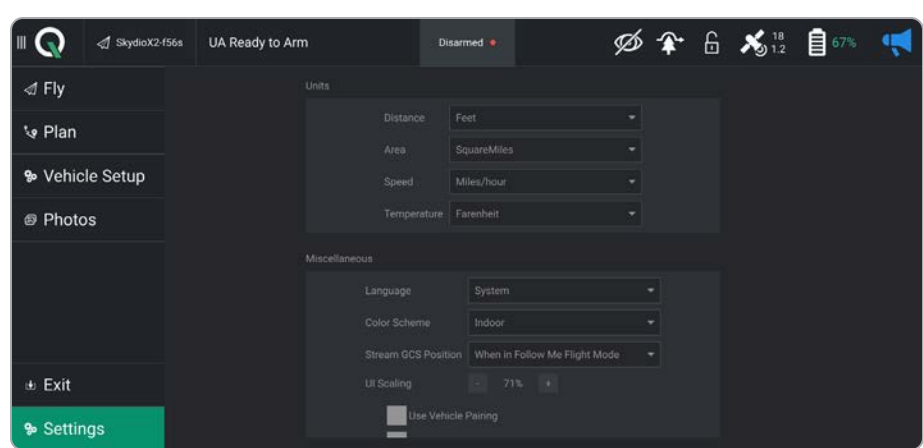

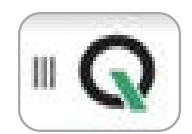

#### Offline maps

Skydio QGC requires a specific map file that can only be generated using the QGC application on a device with access to the Internet. To generate map files:

**Step 1** - Using a computer or devices download the QGC application to your desktop

- **•** http://qgroundcontrol.com/downloads
- **•** select **Downloads**
- **•** follow prompts
- **•** launch the QGC application
- **Step 2** Select the QGC app menu in the top left corner
- **Step 3** Select **Settings**
- **Step 4** Select **Offline Maps**
- **Step 5** Navigate to the **Add New Set** dialog box
- **Step 6** Name your map set
- **Step 7** Select the map type
	- **•** zoom into a specific area to create your map
	- **•** set the zoom levels for offline maps
	- **•** select **Download**
	- **•** select the tile sets you want to export and select **Export**

**Step 8** - copy the file with the extension .qgctiledb to a USB-C flash drive

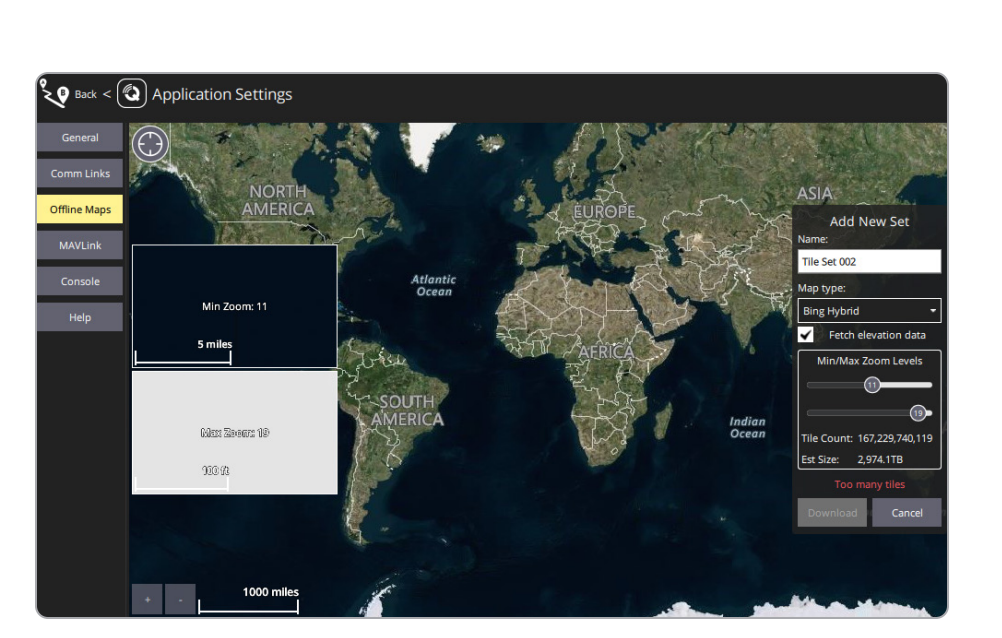

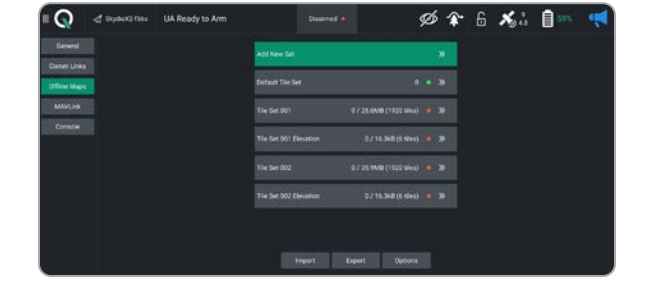

#### Offline maps

Import map to Skydio Enterprise Controller:

- **Step 1** Power on your Skydio Enterprise Controller
- **Step 2** Select the **INFO** menu
- **Step 3** Select **Import Skydio QGC Maps**

**Step 4** - Insert the USB-C flash drive containing the QGC map file

- **•** select **Maps**
- **•** navigate to My Files
- **•** select the USB storage device

- **•** select the map file
- **•** select **Done**

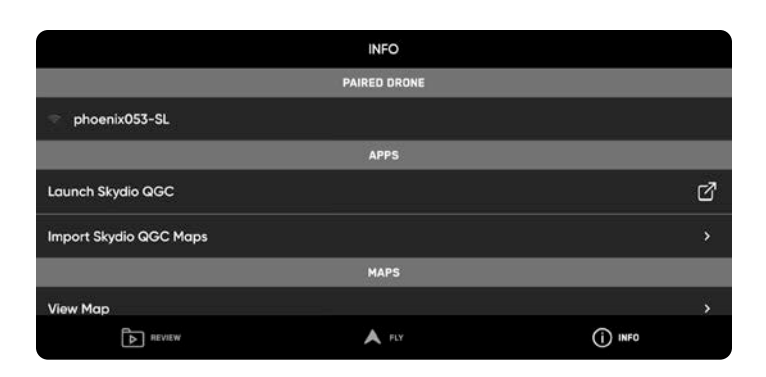

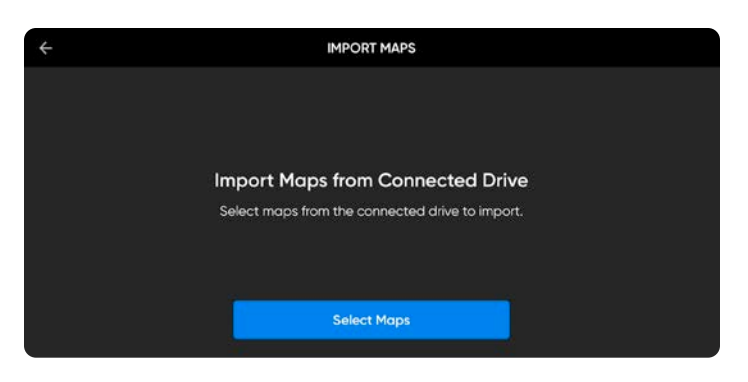

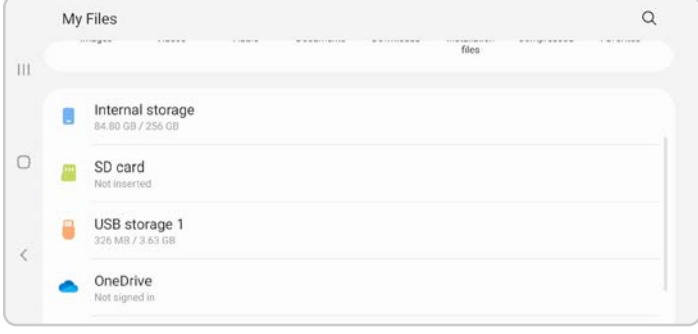

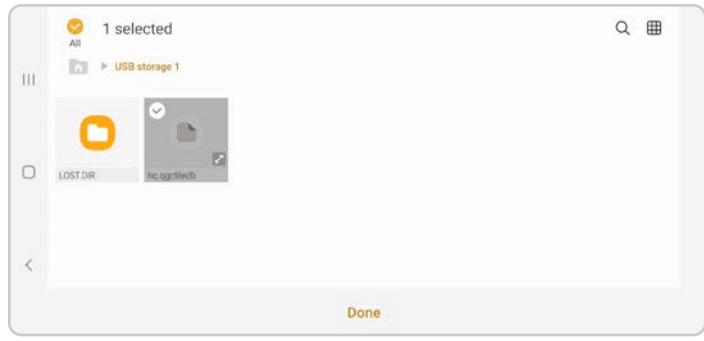

#### Offline maps

Your QGC map tiles will then import to the Skydio Enterprise Controller map directory.

After completing the final step, you will only have 24 seconds to import the maps to QGC before your map files are deleted.

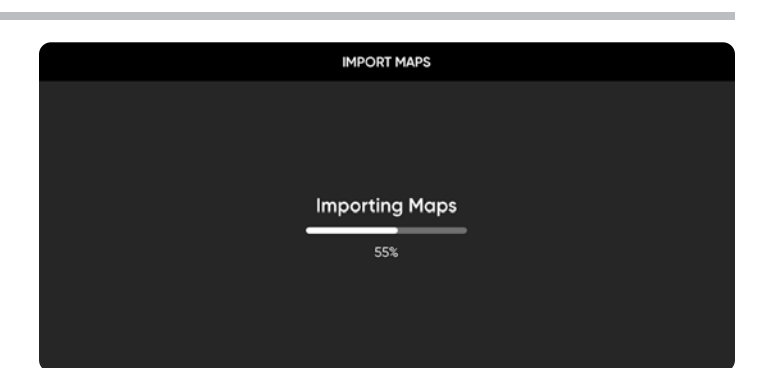

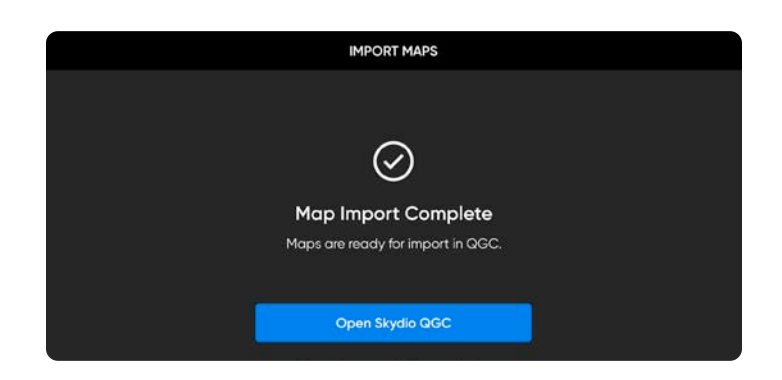

*NOTE: If an import fails, select and hold Import Skydio QGC Maps and clear the imported map directory when prompted. Any maps not yet imported to Skydio QGC will need to be imported again.*

#### Import maps to QGC:

F,

- **Step 1 -** Select **Open Skydio QGC**
- **Step 2 -** Select the QGC-Gov app icon
- **Step 3 -** Select **Settings**
- **Step 4 -** Select **Offline Maps**
	- **•** select **Import** and then **Import** again
	- **•** tap on the tile set to import
- **Step 5 -** Select **General** menu
- **Step 6 -** Scroll to the Miscellaneous tab
- **Step 7 -** Choose the correct options from the Map Provider and Map Type menus
- **Step 8 -** Navigate back to the **Fly** screen
	- **•** ensure that your map provider and map types match

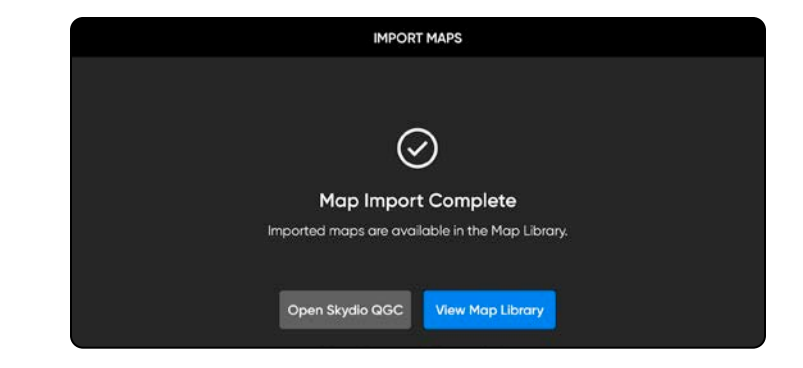

#### Photos

The Photo menu displays a media gallery and allows you to manage captured images and videos. To access the media viewer:

- **Step 1 -** Select the **App Settings** menu
- **Step 2 -** Select **Photo**
- **•** individual thumbnails can be selected to view in full screen
- **•** select single or multiple media
- **•** select the trash can to delete

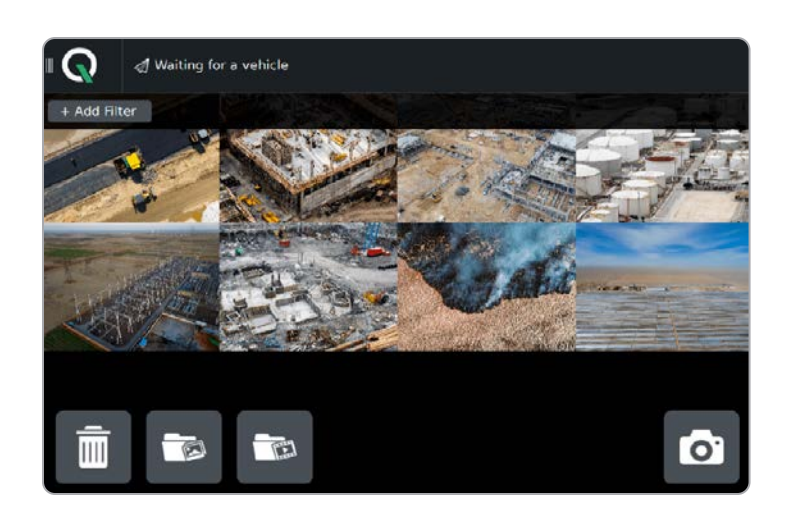

#### Media Encryption

To provision the vehicle for encryption

- **Step 1** Power on Skydio X2D
- **Step 2** Insert the security key into the USB-C port on the vehicle
	- the light on the key will begin blinking green
- **Step 3** Remove the security key when the light on the security key turn off

When your vehicle is provisioned for encryption, your media will be encrypted when flying with Skydio QGC-Gov. The state of your media encryption in located in the status bar:

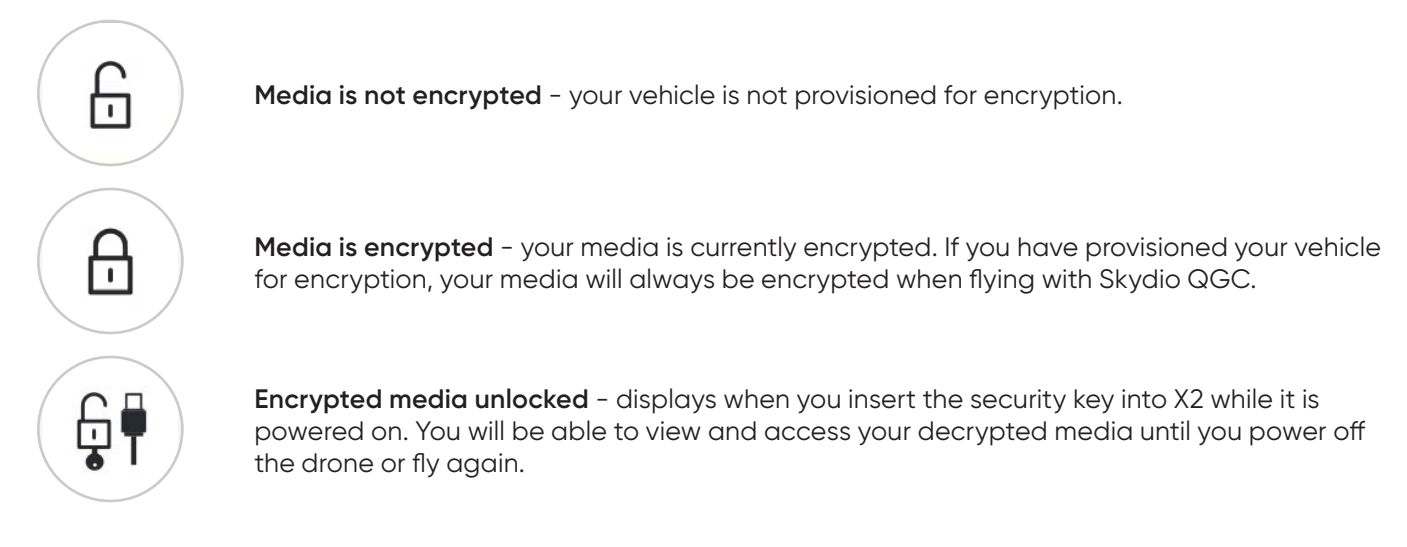

You have the option to enable or disable encryption. When Enable Encryption is selected, all media captured will be encrypted. When Disable Encryption is selected, all media captured will not be encrypted. To enable or disable encryption:

- **Step 1** Power on your Skydio Enterprise Controller
	- **•** wait for your X2D to connect
- **Step 2** Select the **INFO** menu
- **Step 3** Select your drone under Paired Devices
- **Step 4** Select **Encryption**
- **Step 5** Enable (default) or Disable Encryption

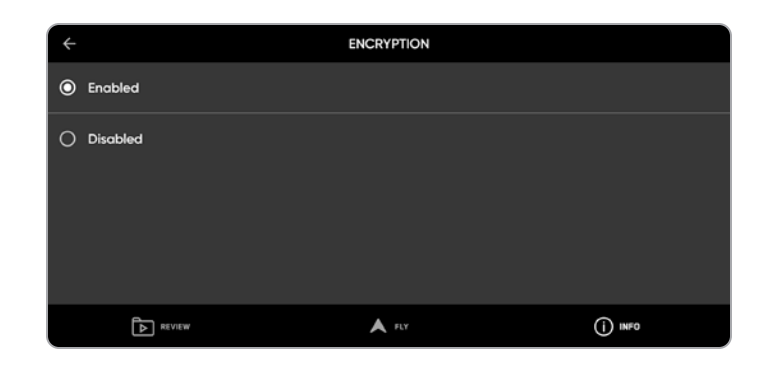

#### Waypoint Mission

Missions allow X2 to fly to designated waypoints without requiring you to manually fly. As X2 reaches each waypoint, X2 can execute a number of operations before proceeding to the next waypoint. Missions can be planned pre-flight and loaded onto the vehicle.

- **Step 1 -** Select the Plan button to display the Map view
- **Step 2 -** Select the parameters to set X2D behaviors while executing a mission
- **Step 3 -** Select the **Waypoint** button to begin marking waypoints
	- **•** tap on the map to set the waypoints
	- **•** continue tapping on the map to set waypoints until your mission plan is complete

**Step 4 -** Adjust parameters and behaviors in the right sidebar, such as:

- **•** altitude
- **•** hold duration (in seconds)
- **•** where X2 will loiter before proceeding
- **•** changing the gimbal pitch angle
- **•** planned photo

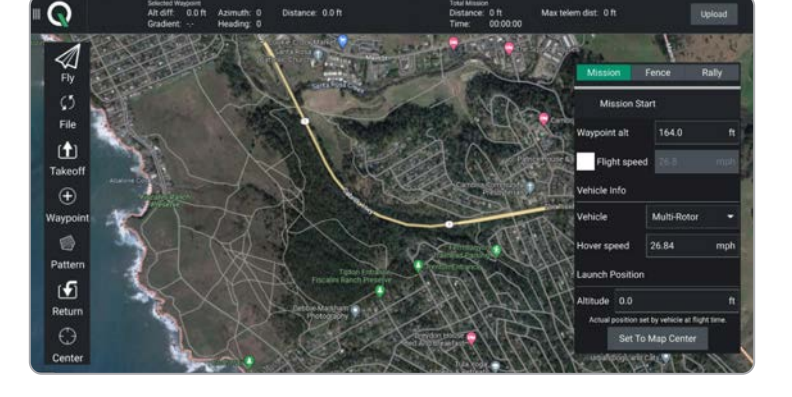

Select the **hamburger** icon to set a different command for that waypoint in the mission.

To delete a waypoint:

**•** select the waypoint and the trash can

#### Insert waypoint

Insert pattern

#### **Delete**

Move to vehicle position

Move to previous item position

Edit position...

#### Show all values

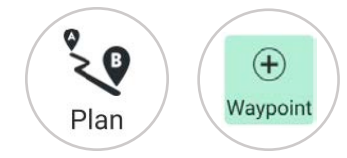

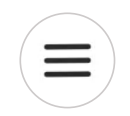

#### Waypoint Mission

Select **Upload Required** to upload the mission. A **Done** notification will display if the mission upload is successful

Ш

Pause

Return to the flight screen and begin the mission by sliding from left to right on Slide to confirm.

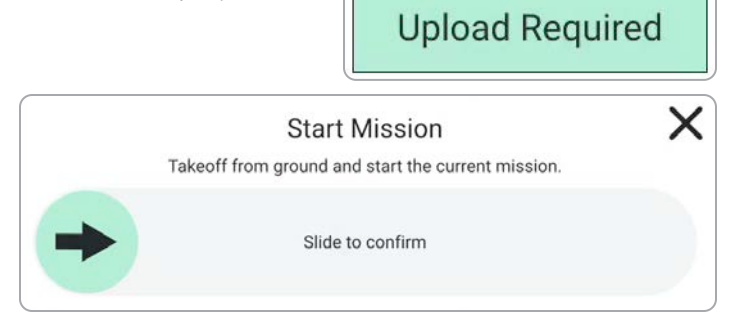

While a mission is executing, tap the Pause button in the left Toolbar and slide from left to right on Slide to confirm to pause the mission.

Slide from left to right again to resume the mission.

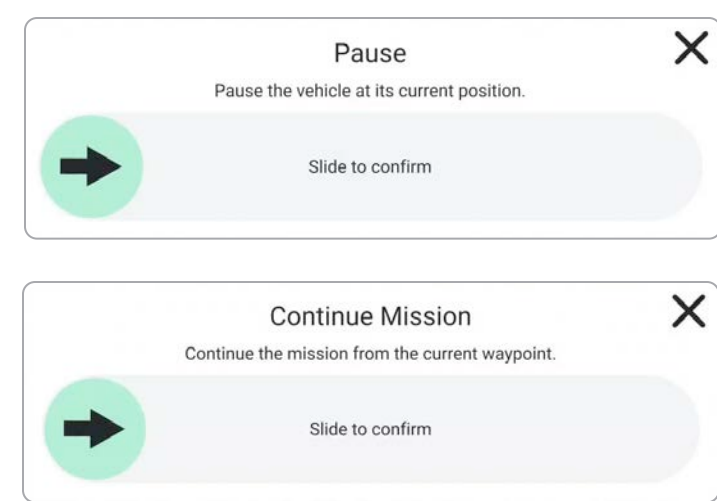

#### Launch

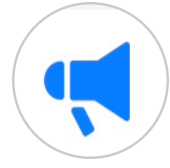

Select the **Megaphone** icon to display system notifications and status information for flight readiness. Dismiss this screen by tapping the **X** button in the top right corner.

Flight status is displayed in the top left corner of the flight screen:

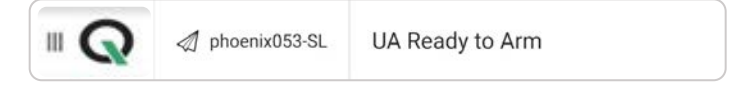

**Step 1 -** Select the **Takeoff** button to begin the takeoff process.

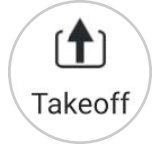

**Step 2 -** Slide to Arm the drone and start the **Skydio Autonomy Engine.**

**Step 3 -** Swipe to takeoff. The propellers will begin to spin and the vehicle will launch.

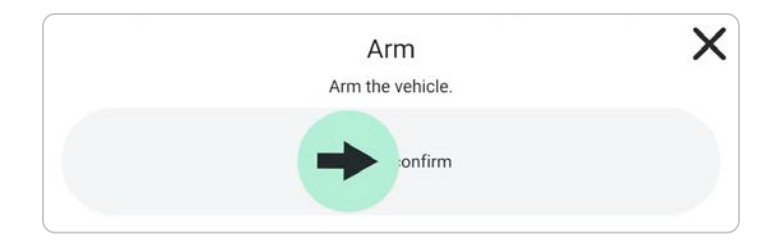

### Flight Controls

You have the ability to modify the controller button mapping as needed. Button mapping in Skydio QGC-Gov will not change the button mapping in the Skydio Enterprise Controller.

- **Step 1 -** Select the QGC
- **Step 2 -** Select Vehicle Setup
- **Step 3 -** Select Joystick
- **Step 4 -** Select Button Assignment

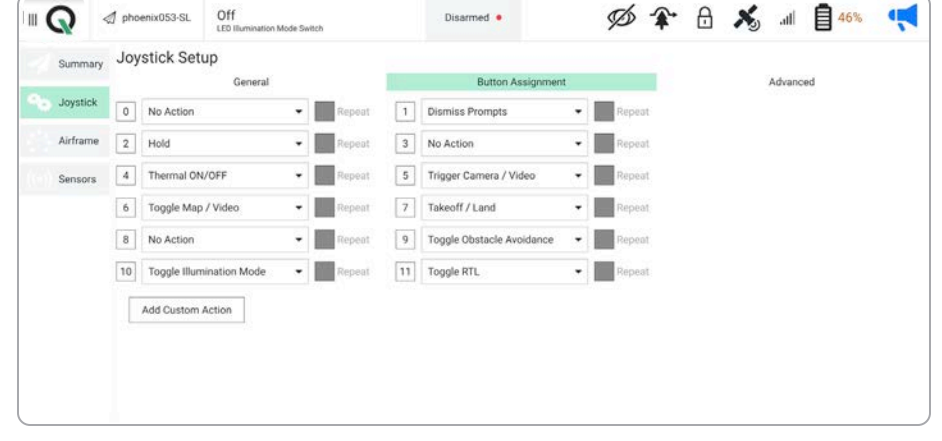

Pressing on each button on the controller will highlight the corresponding button number in the Skydio QGC\_Gov app, allowing you to verify your button assignments.

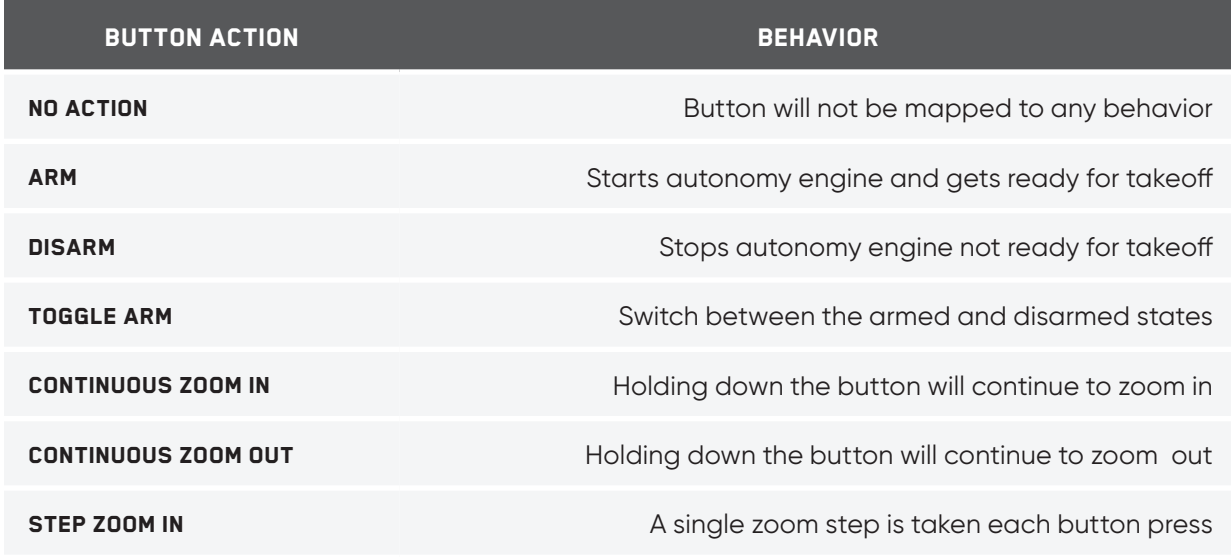

## Flight Controls

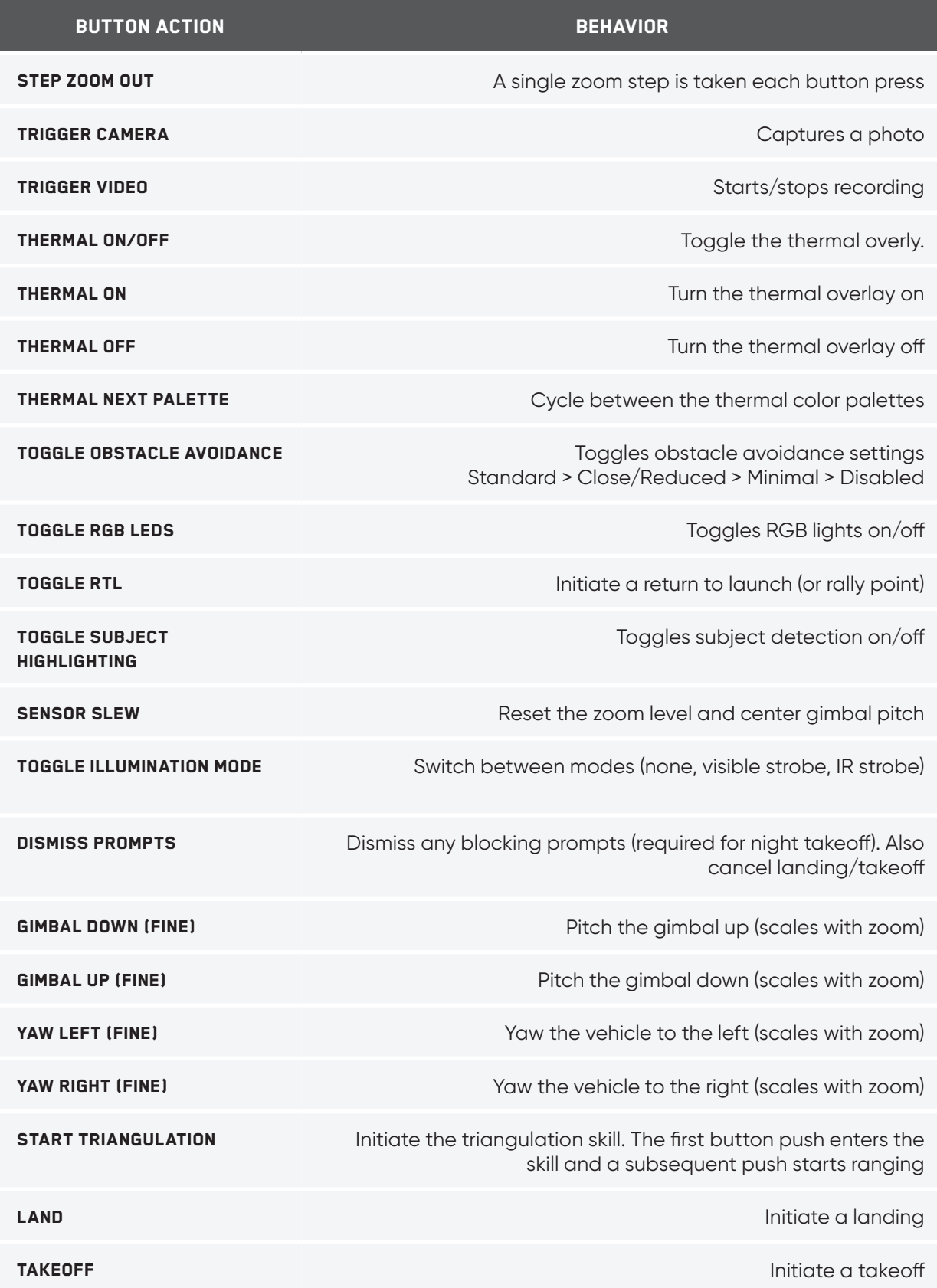

## Flight Screen

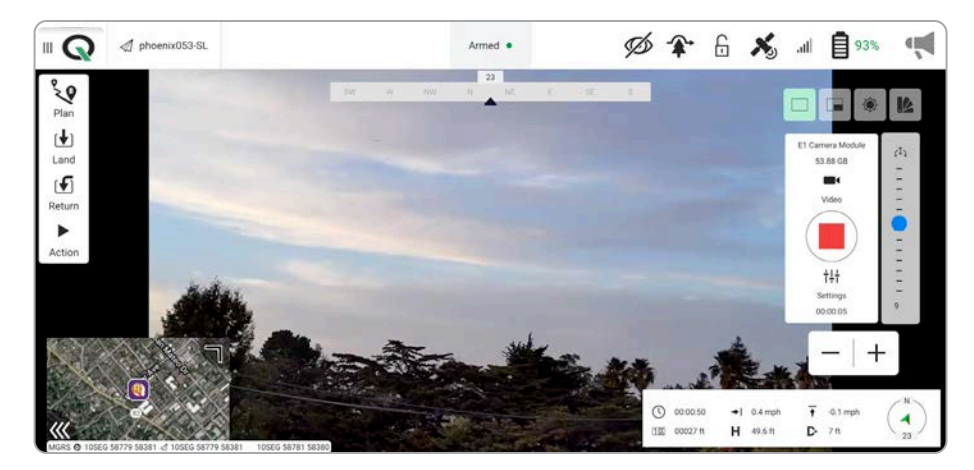

#### **Media Controls**

Media controls to capture video and photos:

- **• Photo/Video** icon allows you to toggle between video and photo mode.
- **• Record/Shutter** icon to start/stop recording or take still photos, depending on your capture mode.
- **• Settings** icon to access the video/photo settings for both color and thermal camera

By default, Skydio X2 will not automatically record video or photos. Switch to your desired capture mode and tap the shutter button to record a video or take photos.

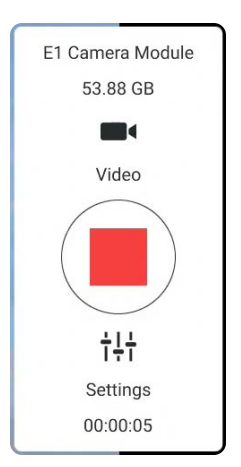

### Palette and View Menu

Choose between the three different views and the thermal camera palette options.

#### From left to right:

- **•** Color Camera
- **•** Picture in Picture
- **•** Thermal Camera
- **•** Thermal Camera Palette

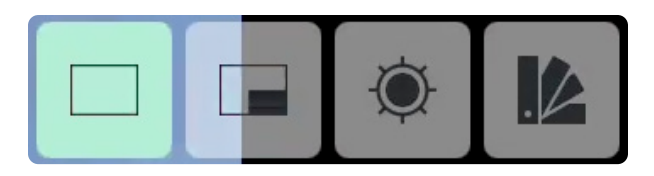

#### Flight Information Bar

The **Flight Information** menu displays live flight telemetry from Skydio X2.

Lat: 37.5705455 Lon: -122.3343202 HDOP: Unknown  $\odot$  $+ 0.0$  mph Ŧ  $0.0$  mph 00:00:00 A  $[1]$ Unknown  $H = 0.0$ ft D  $5<sub>ft</sub>$ 

Double-tap the **Flight Information** to display a limited menu for more space to view the map or live video.

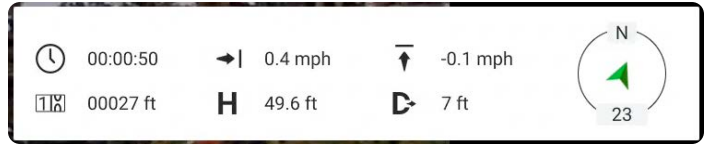

*NOTE: No GPS indicates the Skydio Enterprise Controller does not have a GPS position. This is normal.*

## Status Bar

The Status Bar menu offers more information about the status and health of Skydio X2.

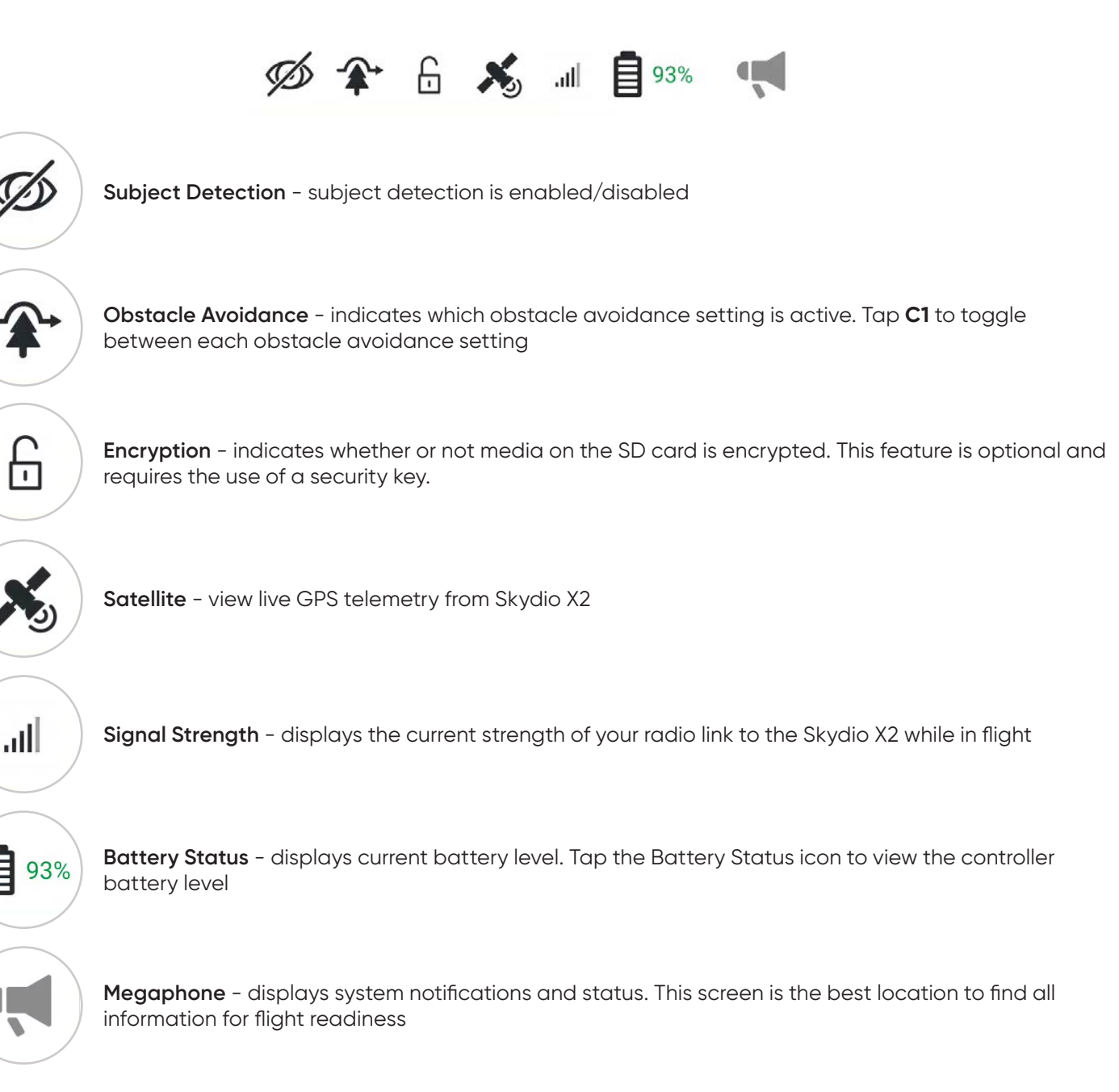

### Map View

必拿 品 为 ..... 自 98%  $\mathbb{F}$  Q Ready For Launch Ķ ₹0 (个)  $\overline{\bullet}$  $H$  con  $D = 4n$ 

The view in the bottom left of the screen displays the map.

Tap the Map picture-in-picture (PIP) to view the Map full screen and minimize the video stream. Tap the video stream in the bottom left corner again to make the video stream full screen and minimize the Map. Tap and drag the corner of the PIP to increase or decrease its size. Pinch with two fingers to zoom in on the map. Pinch out with two fingers to zoom out of the map. With one finger, drag on the map to move the map around.

### Flight Settings

Select the Settings icon to adjust the video settings for both the color and thermal cameras.

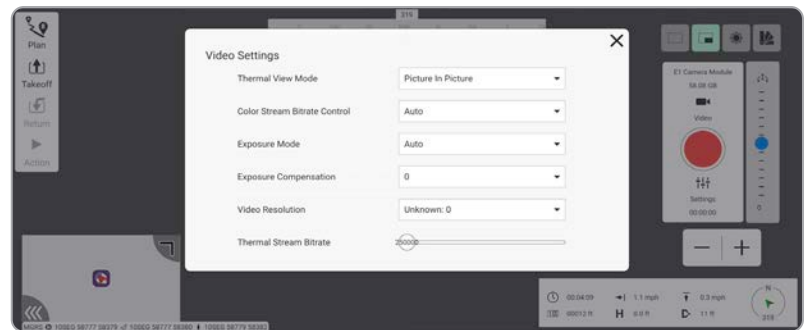

Select Video Settings to adjust exposure, video resolution, and thermal camera settings.

**•** restore Camera Defaults settings to default select **Reset**

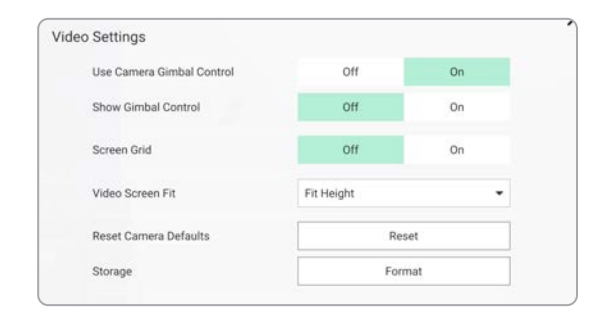

#### Orbit a point of interest

- **Step 1 -** Press and hold anywhere on the map
- **Step 2 -** Select Orbit at location to begin orbiting around that point
	- **•** adjust the orbit range by adjusting the vehicle's pitch while in flight

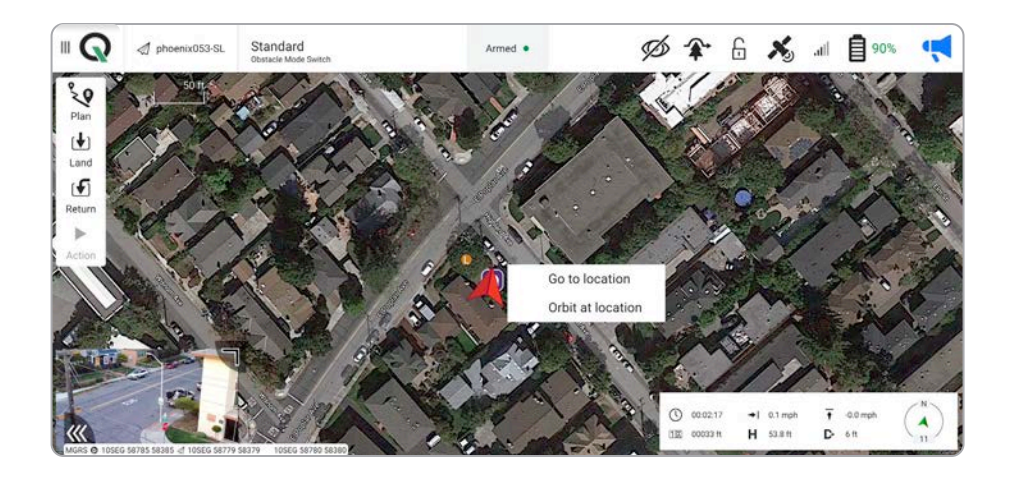

**Step 3 -** Slide from left to right to start the mission

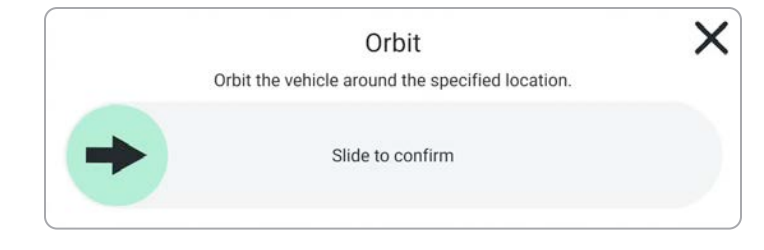

#### Rally Points

A rally point can be used as an emergency landing location ans a point where the drone will travel upon completing a mission. The default rally point will be the takeoff location.

#### **To create and use a new rally point:**

- **Step 1 -** Select the **Plan** tab
- **Step 2 -** Select the **Rally** icon

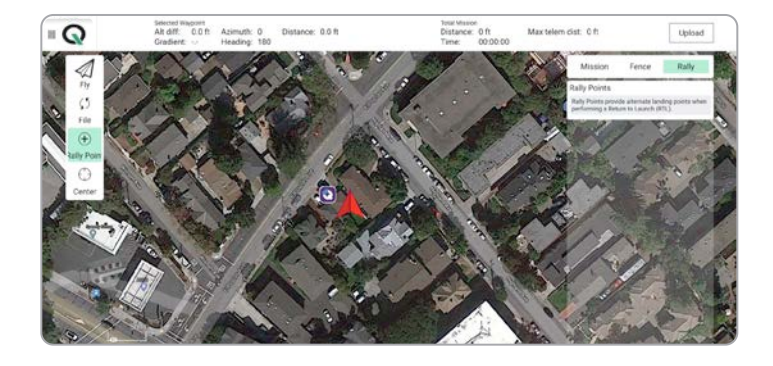

**Step 3 -** Tap on the map to place a rally point

- **•** edit a rally point by selecting it and then changing either its longitude, latitude, or relative altitude
- **•** move a rally point by holding down on it and dragging it on the map
- **•** delete a rally point, select the point you want to delete. Select the hamburger icon in the top right of the rally point panel and delete.

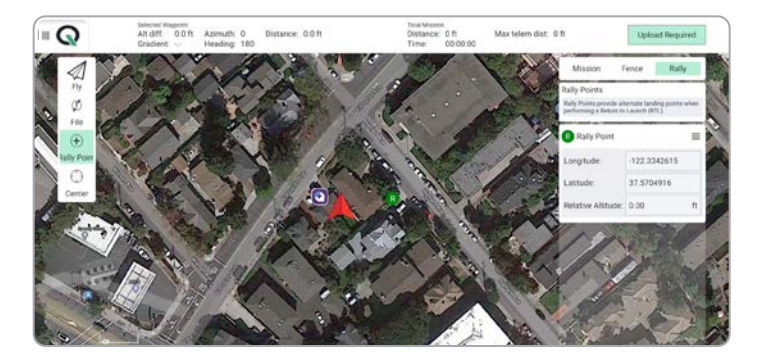

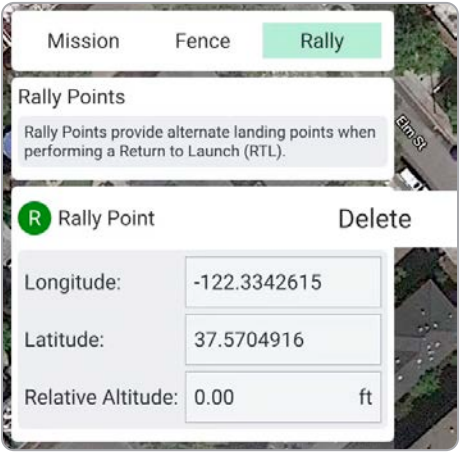

*NOTE: although you can set multiple rally points, the drone will only use the first point set.*

### Rally Points

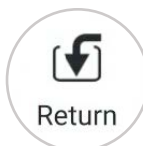

Select the **Return** button and confirm the return action by sliding from the left to the right when prompted.

**•** the vehicle will first ascend 65 ft (20 m) before returning. Once it has arrived at the rally point, it will descend to 35 ft (10 m) AGL (above ground level).

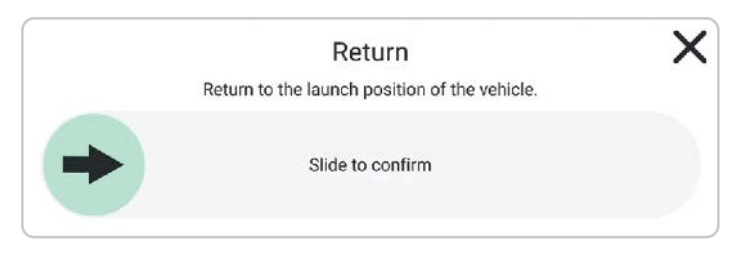

*NOTE: This same action can also be triggered using the RTH button on the Skydio Enterprise Controller.* E,

### GPS Night Flight

Enable GPS Night Flight when flying in low-light conditions. Obstacle Avoidance is disabled, the vehicle will use GPS sensors, instead of its vision system, to navigate. Skydio X2 will notify you in QGC if the environment is too dark to fly using the vision navigation system and will prompt you to fly using GPS Night Flight.

**Step 1 -** Disable obstacle avoidance

**Step 2 -** Select the **C2** button to enable infrared or strobe light

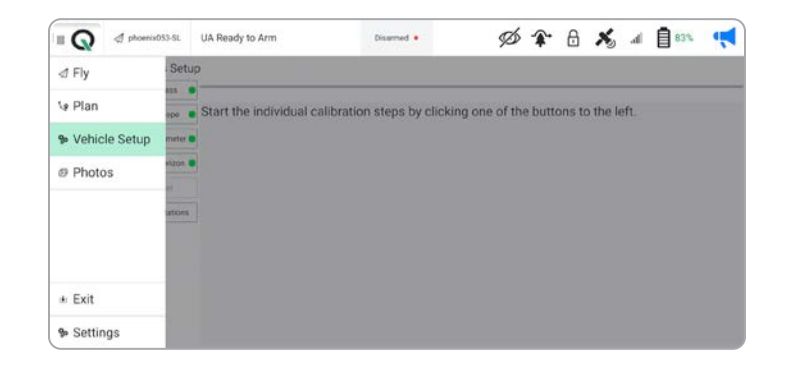

#### **Obstacle avoidance**

When flying at night, Skydio X2 does not use the vision system and **obstacle avoidance is disabled**. Take extra caution when piloting the drone to avoid obstacles and stay clear of people.

#### **Visibility**

Improve visibility by enabling X2 infrared or visible strobe lights.

#### **Return behavior**

When returning, Skydio X2 will first ascend 65 ft (20 m) before returning. Once it has arrived at the rally point, it will descend to 35 ft (10 m) AGL (above ground level). Skydio X2 does not avoid obstacles when in GPS Night Flight mode, so keep the return behavior in mind before commanding a return. When landing, use the controller joystick to descend down to **15 ft (3 m)** then once you're ready to land, press and hold the **LAND** button on the screen or the controller.

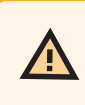

*WARNING: GPS Night Flight mode requires flying without obstacle avoidance. X2 may drift when in GPS Night Flight mode; take extra caution when flying in this mode and do not stand near the vehicle. Never hand launch or land Skydio X2 when flying at night.*

## GPS Night Flight

If this is your first time enabling GPS Night Flight mode, you will need to complete a calibration before flight. Access the calibration modes in the Vehicle Setup menu.

*NOTE: Calibration will not be required for several weeks or even months, depending on the environment. You will be* 

Sensors Setup

#### **Hand Wave**:

Toggle Hand Wave calibration on

- **•** select the **Settings** menu and the **Drone** tab
- **•** select GPS Night Flight
- **•** enable GPS Night Flight Mode
- **•** wave the drone back-and-forth

A visual tutorial will guide you through the calibration process the first time you initiate a Hand Wave Calibration. Access the instructions at any time by navigating to the info menu and selecting Hand Wave Guide.

#### **Mag Cal:**

E,

- **•** select the QGC Menu and then Vehicle Setup
- **•** select **Sensors**
- **•** Set to **Mag Cal**
- **•** select **Compass**
- **•** select **OK** to start calibration
- **•** rotate X2 in all orientations mirroring the illustrations

*prompted when another calibration is necessary.*

- **•** select **OK** when all of the calibrations are marked with green
- **•** navigate back to the **Fly** tab

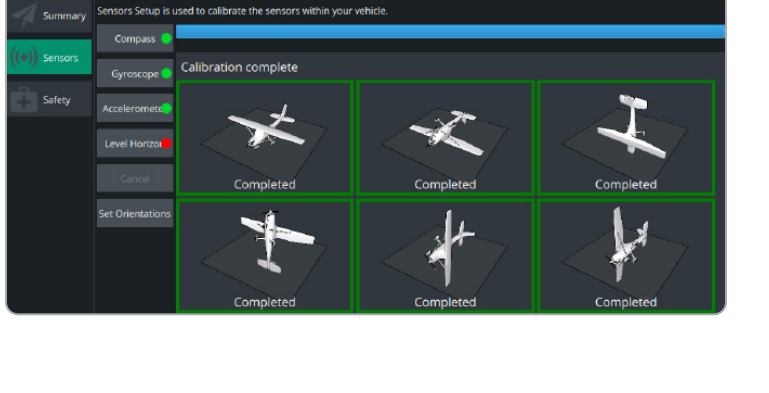

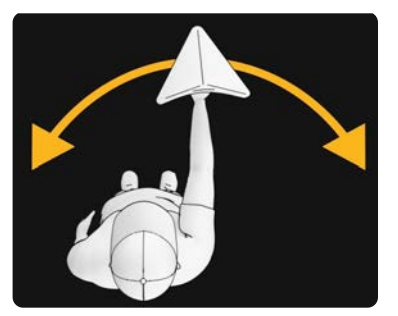

#### Land

When you are ready to land:

- **Step 1 -** Descend down to **15 ft (3 m)**
- **Step 2** Select the **Land** button

**Step 3 -** Confirm the land action by sliding from left to right when prompted.

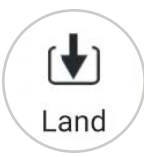

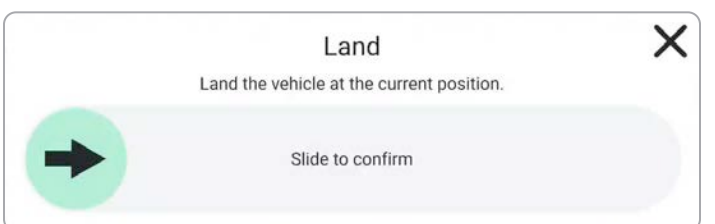

#### Exit the QGC-Gov app

- **Step 1 -** Disarm your Skydio X2
	- **•** if armed after landing X2 will automatically disarm
- **Step 2 -** Select the QGC icon
- **Step 3 -** Select Exit
- **Step 4 -** Select **Yes** to confirm
	- **•** you will then return to the Skydio Enterprise app

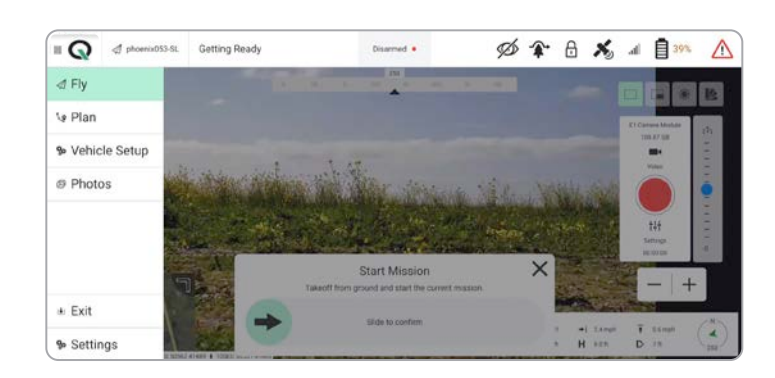

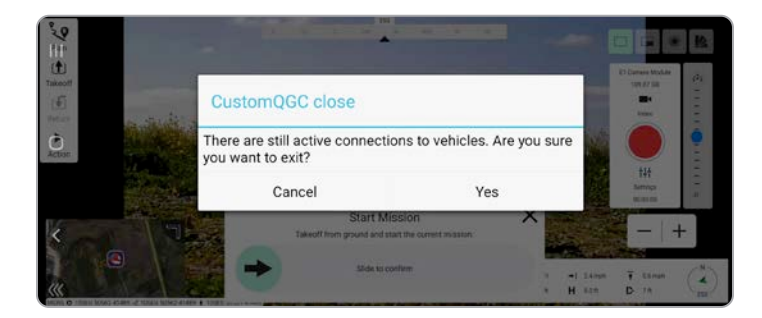

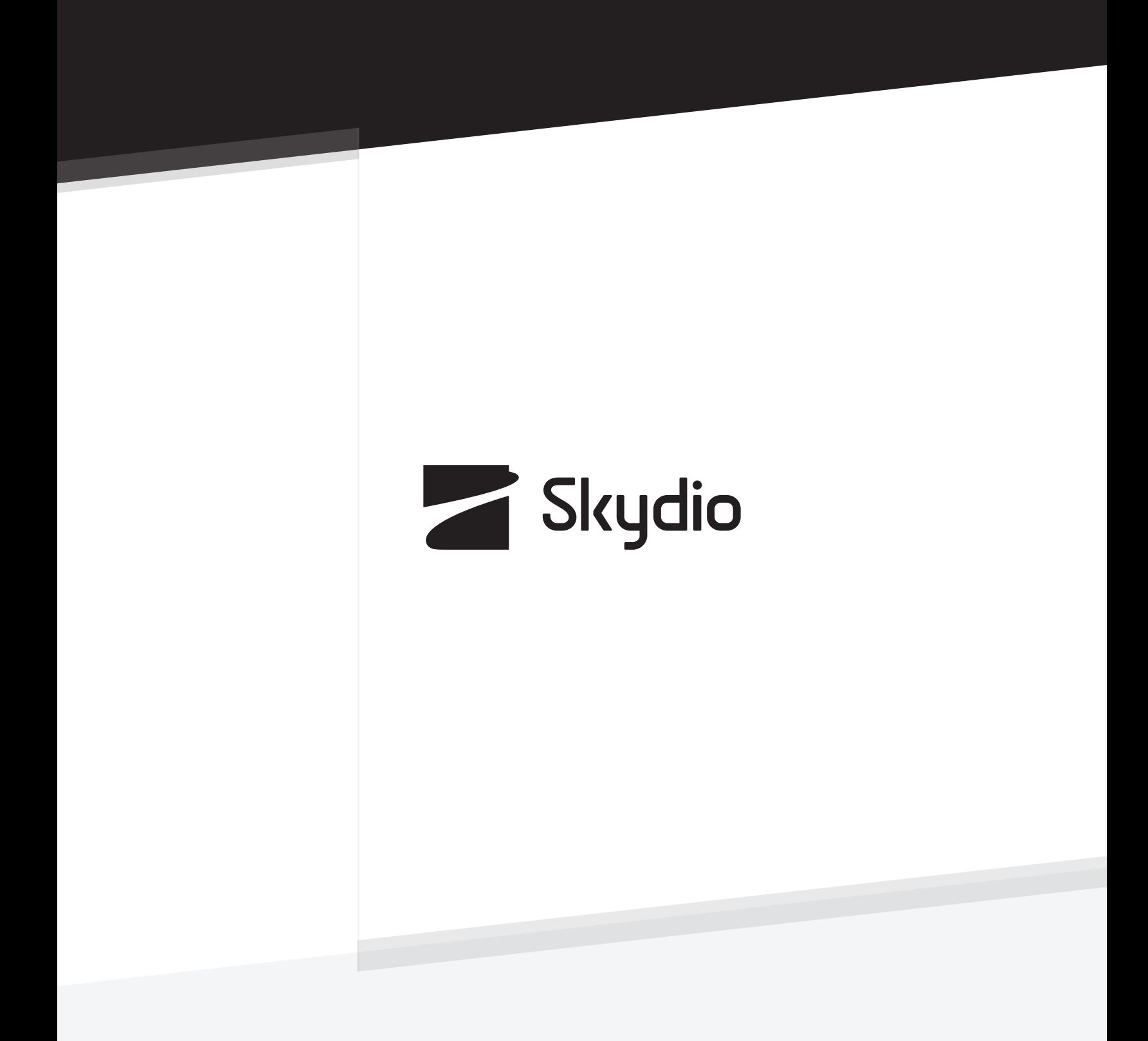

Control #: A0156